# New Installation

Please follow these instructions to install a new version of the Cashbook program to your computer. Caution this install should only be followed for a new install as it will wipe any exist data from the Cashbook data tables.

If you already have the Cashbook program install on your computer and wish to upgrade to the latest version of the program, please contact TDB Software to obtain the latest version.

Please note if you prefer that TDB Software do the installation for you then contact TDB Software and we can arrange a time to login remotely to your computer and do the installation. The approximate cost is \$40 for the installation.

## **Downloading the Cashbook**

To download the latest version of the Cashbook installation file, open your browser Chrome, Firefox or Edge and go to the TDB Software website and then to the Cashbook page and find the latest link to download the Cashbook installation program. OR

Click the link below to open your browser automatically and start the download. [https://tdb.com.au/dl/CashbookInstallV110.exe.](https://tdb.com.au/dl/CashbookInstallV110.exe)

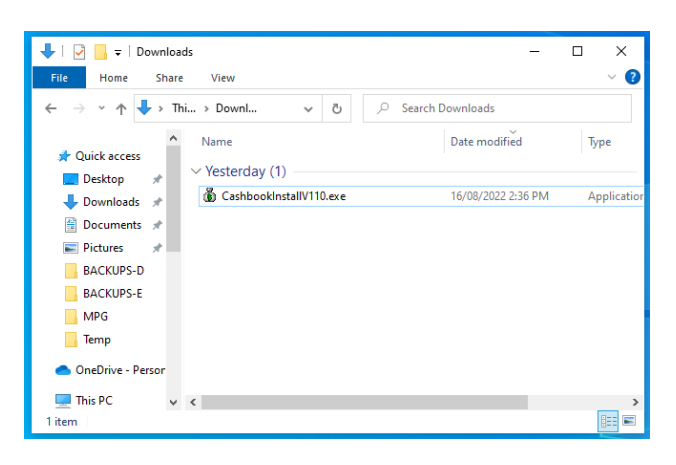

Once the download is complete, open the folder you saved the installation file into, usually this is c:\downloads but this may be different on your computer. Locate the install file CashbookInstallV110.exe and double click the file to start the install process. Note above the installation program is downloaded to the download folder.

## **Installing the Cashbook**

After starting the Installation program, it will prompt you for who should be able to run the Cashbook program i.e., all users for this computer OR just for the currently logged on user account.

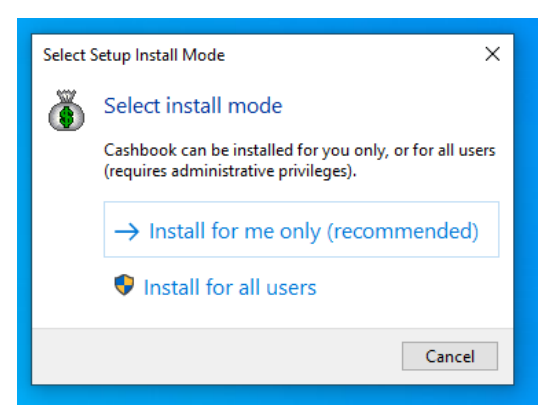

Usually, you should select to allow all users to run the program, click one of the options above or you can click the cancel button to abort the installation.

Click on of the buttons to proceed to the next step.

## **Accepting the License agreement**

In the next window the installation program will display the Cashbook License agreement, use the scroll bar to read the agreement.

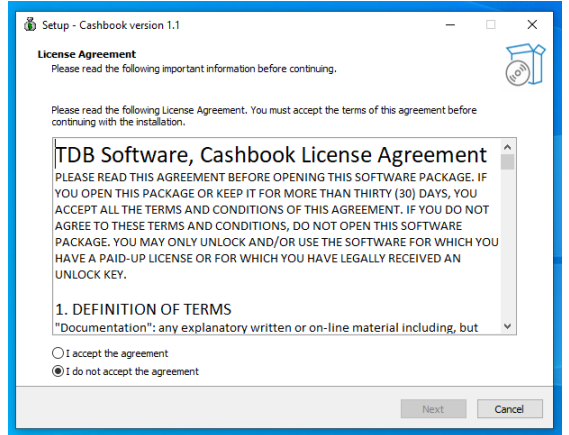

If you are happy with the details of the agreement, then click "I accept the agreement" then the "Next" button will be available to proceed with the install.

If you do not accept agreement, then click the cancel button to abort the installation.

On the next windows you can change where the program is installed.

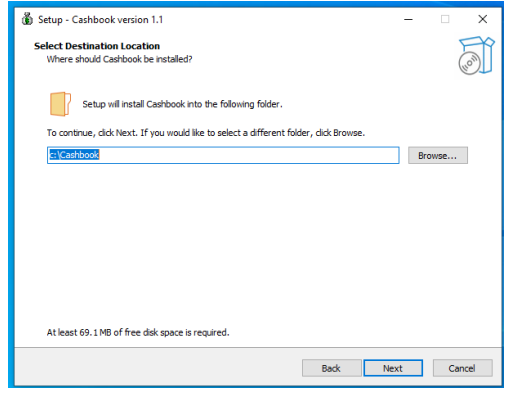

It is recommended you do not change the default installation location, but if needed use the browse button to navigate to the drive/folder required.

Alternatively you can type in the drive and folder directly. Once you complete click the next button to proceed with the installation.

Please note you cannot place the program on a networked drive as the program has been designed to run on a local drive. If you need to run from a network drive for multiple computers, please call TDB Software to discuss.

#### **Create a shortcut to run the Cashbook**

In the next window the installation program will ask if you would like to create a desktop shortcut icon to run the Cashbook program.

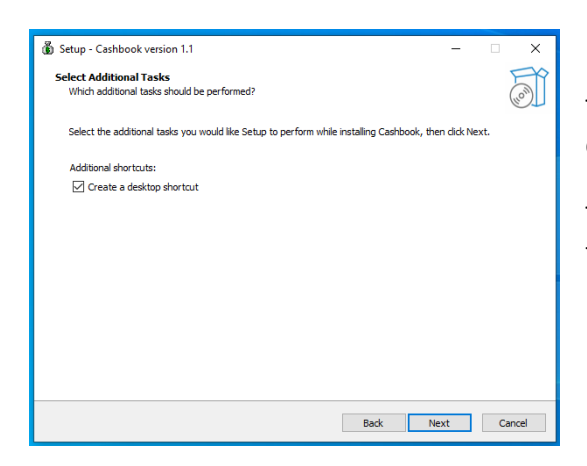

Tick the box marked "Create a desktop shortcut" then click next to proceed.

The installation program will also add the Cashbook to the Windows program list.

#### **Installation Summary**

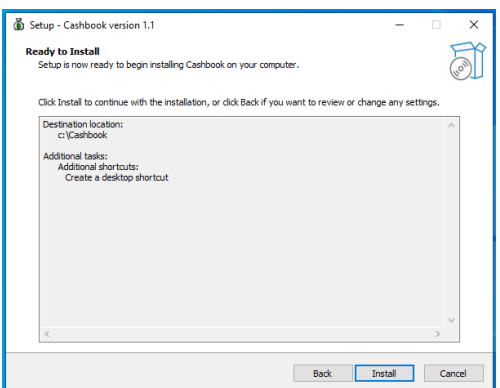

This window shows a summery of your selected installation choices. Please review the selections and if you need to change then use the back button to go back to the option and make changes.

Once you are happy with the install options then click the Install button to have the program go ahead and install the Cashbook.

## **Installation Complete**

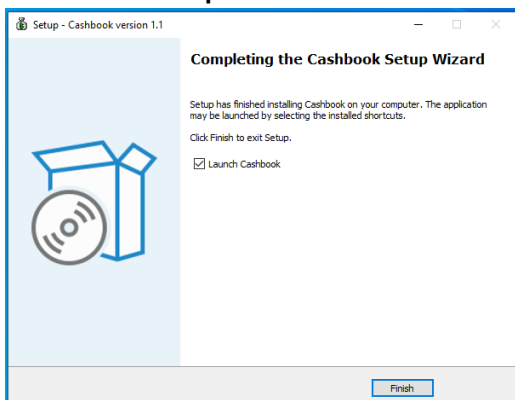

This is the last window of the installation program, Tick the "Launch Cashbook" if you would like to close the install program and run the Cashbook.

To run later, untick the box.

Click the finish button to close the installation program.

## **Running the Cashbook**

If you chose to create a shortcut you will be able to run the cashbook program by clicking on the desktop shortcut. Alternative click the windows start button and find the Cashbook in the menu then click to run the program. Lastly you can also run the program by navigating to the installation drive and folder, Default is C:\Cashbook and double click the Cashbook.exe application file.

#### **Un-installing the Cashbook**

To remove the cashbook program from your computer, open the "control panel" and select "Programs and Features" from the list of icons. In the "Programs and Features" list of programs locate the Cashbook and click on the Cashbook row to highlight the program, then click uninstall from the top of the table of program.

This will full uninstall the Cashbook program removing all associated files, folders, and shortcuts. Alternatively, you can navigate to the installation folder, the default is c:\cashbook in that folder you will find a program/application called unins000.exe, double click this program to uninstall the cashbook.